## IOWA STATE UNIVERSITY

### Extension and Outreach

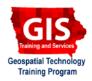

### **Geometry Calculations: Coordinates**

ArcGIS 10.1, 10.2

Welcome to the Essential ArcGIS Task Sheet Series. This series supplements the Iowa State University GIS Geospatial Technology Training Program short course series, "Essential ArcGIS Tutorial Series." The task sheets are designed to provide quick, easy instructions for performing specific tasks in GIS.

This task sheet will take you through the process of adding a point shapefile that is in the NAD 1983 UTM Zone 15 projection and adding fields with the calculated X and Y coordinate of each point in both Latitude/Longitude Decimal Degrees and UTM coordinate values.

### 1. Download the Data

- a. To download the data used in this task sheet, navigate to <a href="https://www.extension.iastate.edu/communities/gis/quicktasksheets/data">www.extension.iastate.edu/communities/gis/quicktasksheets/data</a> in a web browser. Click on the publication number that matches this task sheet. In this case, the publication number is <a href="https://www.extension.edu/pm.number">PM2082-14m</a>. Note: the publication number can be found on the bottom right-hand corner of the second page of this task sheet.
- b. When the download is complete, you will need to unzip the folder or copy the files from the zipped folder to a different folder or directory in order to access the files in ArcGIS.

# 2. Add Fields to Attribute Table (Latitude/Longitude)

- a. Right-click on the **AFO\_confinements** shapefile in the **Table of Contents** and select **Open Attribute Table**.
- b. Click on the **Table Options** icon in the top left corner of the attribute table and select **Add Field**.
- c. Type **Latitude** in the **Name** box of the **Add Field** window and select the **Type** as **Double**. Click **OK**.
- d. An empty field named **Latitude** should be added to the end of the attribute table
- e. Repeat steps **2b** and **2c** and replace **Latitude** with **Longitude**.
- f. You should now have two empty fields called **Latitude** and **Longitude**. The next step is to calculate the coordinate values for each field.

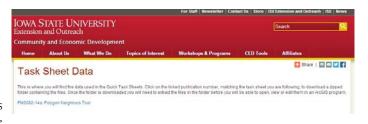

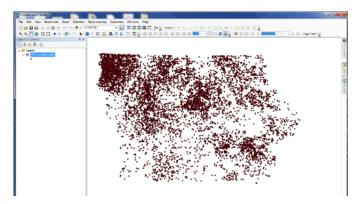

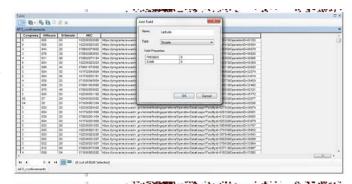

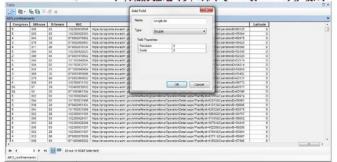

### 3. Calculate Geometry (Latitude/Longitude)

- Right-click on the Latitude field and select Calculate Geometry. Under Property in the Calculate Geometry window select Y Coordinate of Point.
- b. Select **Decimal Degrees** from the **Units** drop-down menu and click **OK**.
- a. Right-click on the Longitude field and repeat steps
  3a and 3b. Replace Y Coordinate of Point with X
  Coordinate of Point for Property in step 3a.

### 4. Add Fields to Attribute Table (UTM)

- a. Right-click on the **AFO\_confinements** shapefile in the **Table of Contents** and select **Open Attribute Table**.
- b. Click on the **Table Options** icon in the top left corner of the attribute table and select **Add Field**.
- Type X\_Coord in the Name box of the Add Field window and select the Type as Long Integer. Click OK.
- d. An empty field named **X\_Coord** should be added to the end of the attribute table.
- e. Repeat steps **2b** and **2c** and replace **X\_Coord** with **Y\_Coord**.
- f. You should now have two empty fields called X\_ Coord and Y\_Coord. The next step is to calculate the coordinate values for each field.

### 5. Calculate Geometry (UTM)

- Right-click on the X\_Coord field and select Calculate Geometry. Under Property in the Calculate Geometry window select X Coordinate of Point.
- b. Select **Meters** from the **Units** drop-down menu and click **OK**.
- a. Right-click on the Y\_Coord field and repeat steps 3a and
  3b. Replace X Coordinate of Point with Y Coordinate of Point for Property in step 3a.

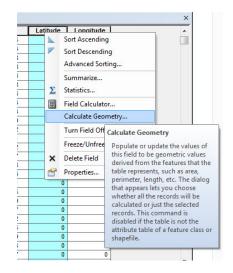

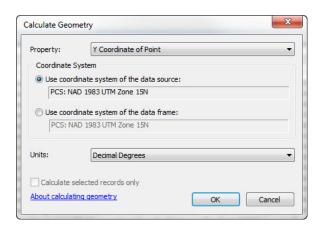

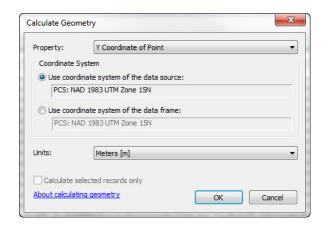

### **Contact:**

Bailey Hanson bahanson@iastate.edu, 515-520-1436 or Professor Christopher J. Seeger, ASLA, GISP cjseeger@iastate. edu, 515-509-0651 for more information about the Geospatial Technology Program. This task sheet and more are available at www.extension.iastate.edu/communities/gis

...and justice for al

The US Department of Agriculture (USDA) prohibits discrimination in all its programs and activities on the basis of race, color, national origin, age, disability, and where applicable, sex, marital status, familial status, parental status, religion, sexual orientation, genetic information, political beliefs, reprisal, or because all or part of an individual's income is derived from any public assistance program. (Not all prohibited bases apply to all programs.) Persons with disabilities who require alternative means for communication of program information (Braille, large print, auditotape, etc.) should contact USDA's TARGET Center at 202-720-2600 (voice and TDD). To file a complaint of discrimination, write to USDA, Director, Office of Civil Rights, 1400 Independence Avenue SW, Washington, DC 20250-9410, or call 800-795-3272 (voice) or 202-720-6382 (TDD).

Issued in furtherance of Cooperative Extension work, Acts of May 8 and June 30, 1914, in cooperation with the US Department of Agriculture. Cathann Kress, director, Cooperative Extension Service, Iowa State University of Science and Technology, Ames, Iowa.

July 2014 PM2082-14m